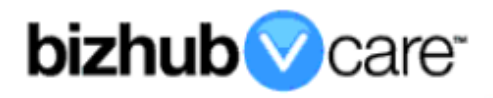

# **vCare Example Configuration Guide**

**bizhub C35, 42, 36 models**

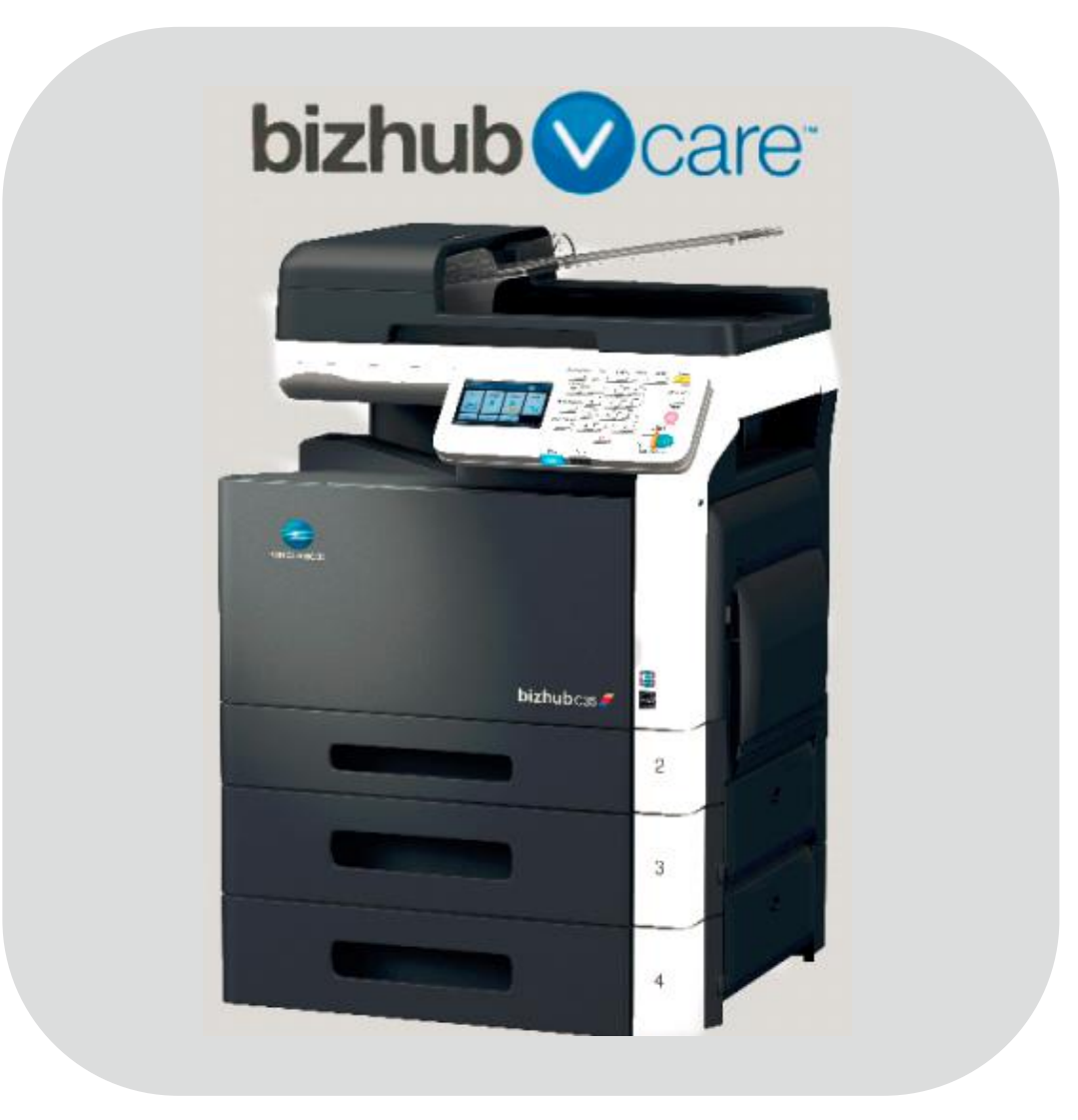

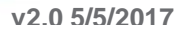

## <span id="page-1-0"></span>**Table of Contents**

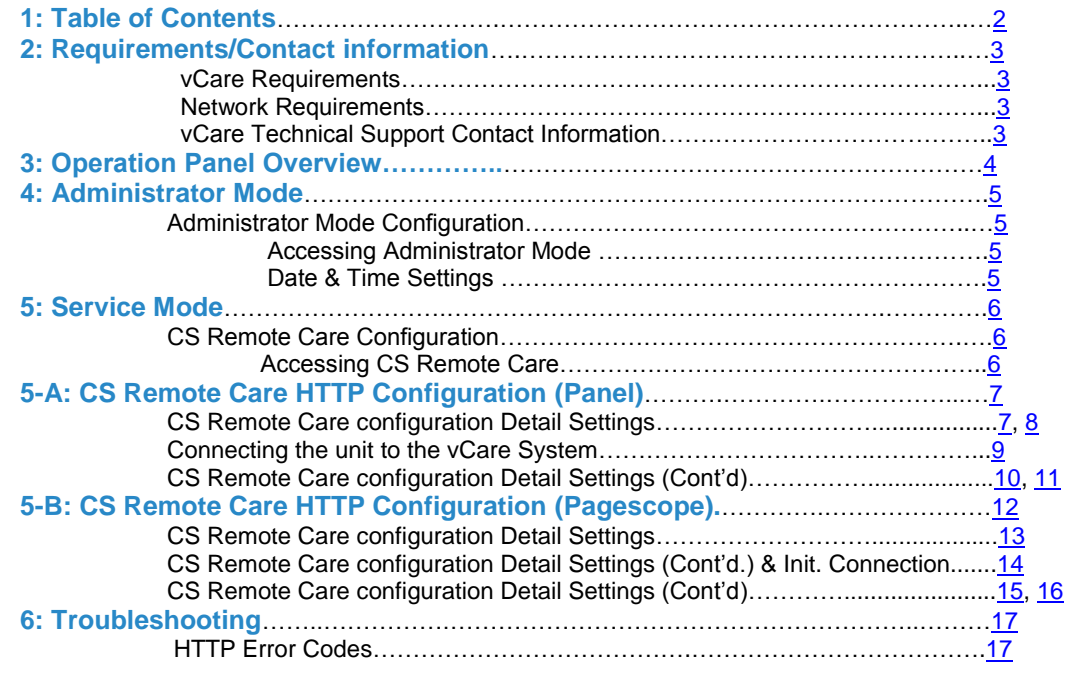

**This is an example vCare configuration and connection guide.** 

**The manual entries used in this guide are not included as they would be entered during the configuration process.**

### <span id="page-2-0"></span>**vCare Requirements:**

**Device Registration:** The device must be registered to the vCare System for HTTP communication protocol.

**Firmware:** bizhub C35 has a minimum requirement of special firmware level 30G0062605. The other models included for this guide do not have a minimum required firmware level.

### <span id="page-2-1"></span>**Network Requirements:**

**HTTP Communication Protocol:** For direct communication with the vCare System from the engine, port 80 or 8080 must be open with all rules and permissions allowing Internet access for the machine. If the unit needs to communicate to a Proxy Server on the network, the technician will need to be provided this information including server address, port number and any required authentication information for configuration.

### <span id="page-2-2"></span>**vCare Technical Support Contact Information:**

**Phone Support: 1-800-825-5664 Email Address: [kmbsvcaresupport@kmbs.konicaminolta.us](mailto:kmbsvcaresupport@kmbs.konicaminolta.us)**

**Configuration of the models shown in this guide are performed using the machine's Operation Panel.** 

**They can also be configured using the CSRC pages of the Pagescope interface.**

## **Operation Panel**

## <span id="page-3-0"></span>**Machine Operation Panel Overview**

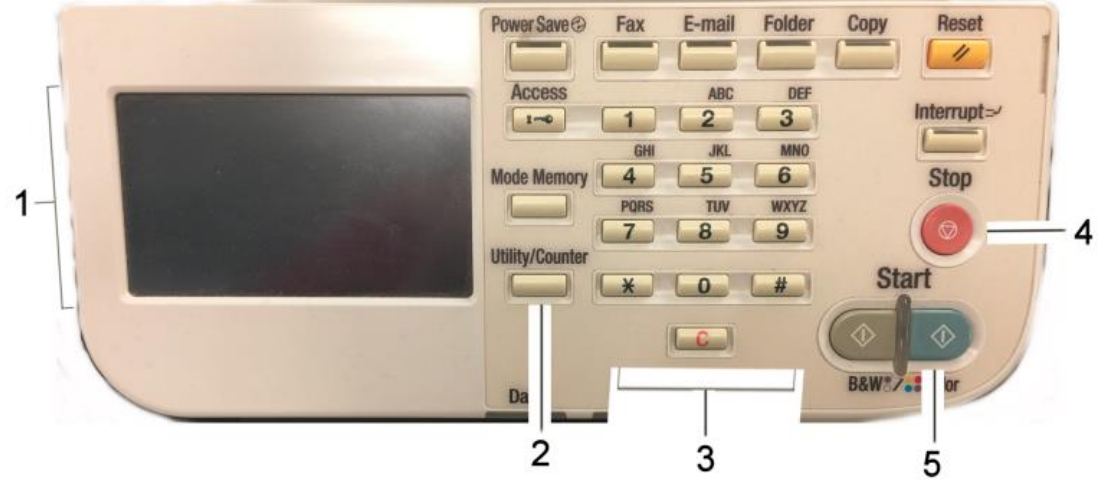

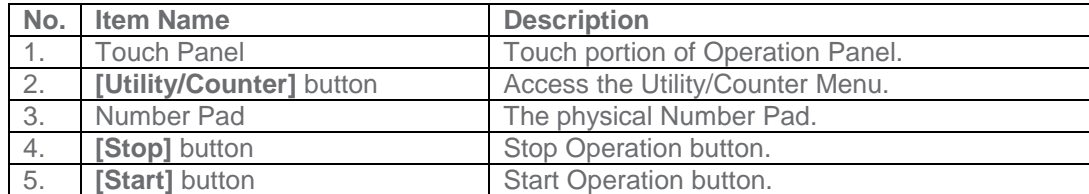

### <span id="page-4-0"></span>**Administrator Mode**

**The Administrator Mode is used for configuration of the Date & Time settings of the MFP as well as customer Proxy Server Settings if required for the connection process.**

## **Administrator Mode Configuration**

## <span id="page-4-1"></span>**Accessing Administrator Mode**

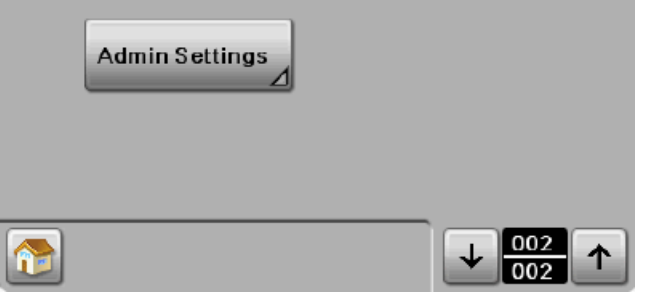

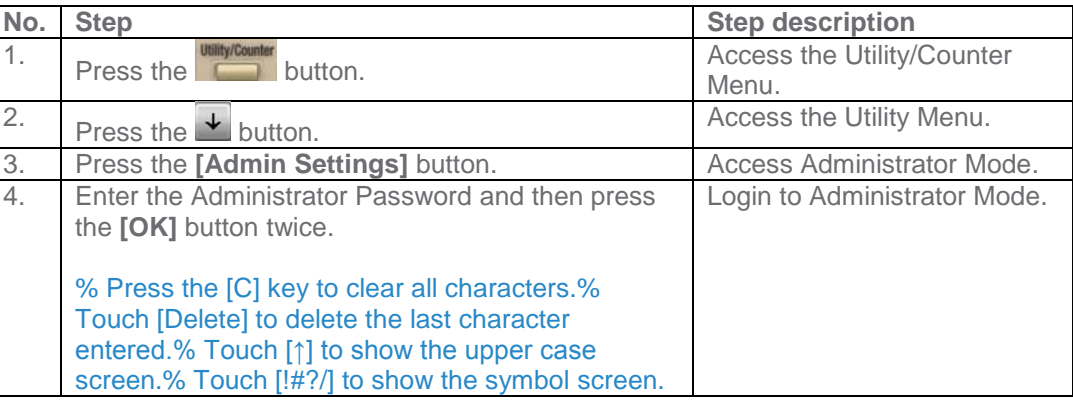

## <span id="page-4-2"></span>**Date/Time Settings**

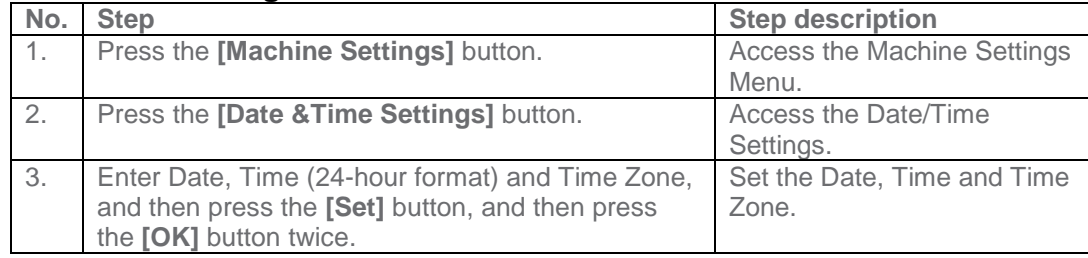

<span id="page-5-0"></span>**CS Remote Care is accessed through the Service Mode.**

## <span id="page-5-1"></span>**CS Remote Care Configuration**

<span id="page-5-2"></span>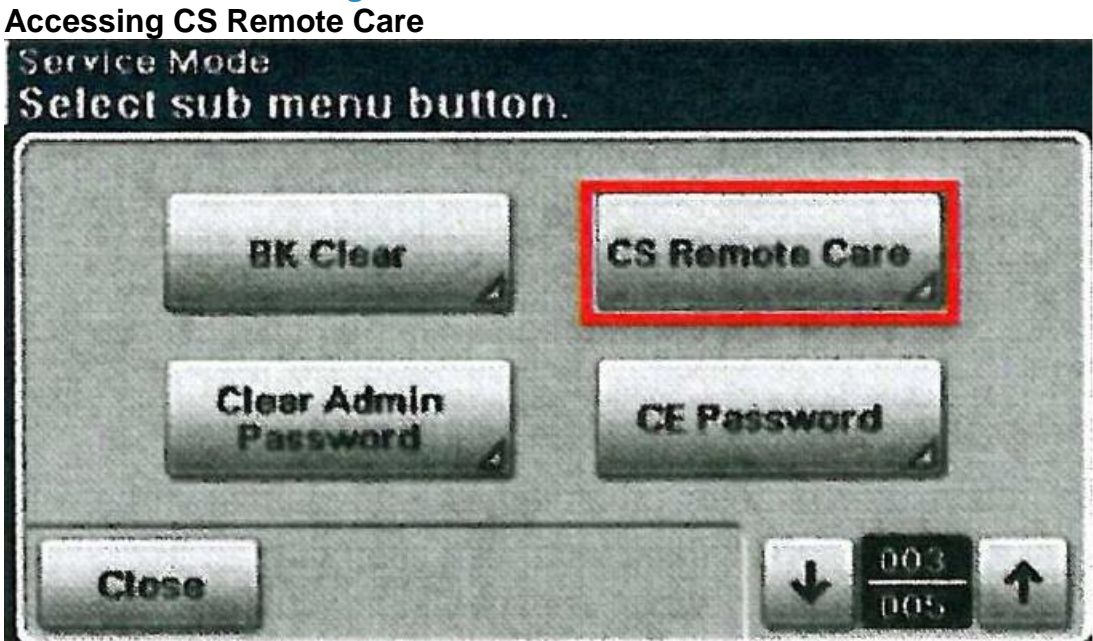

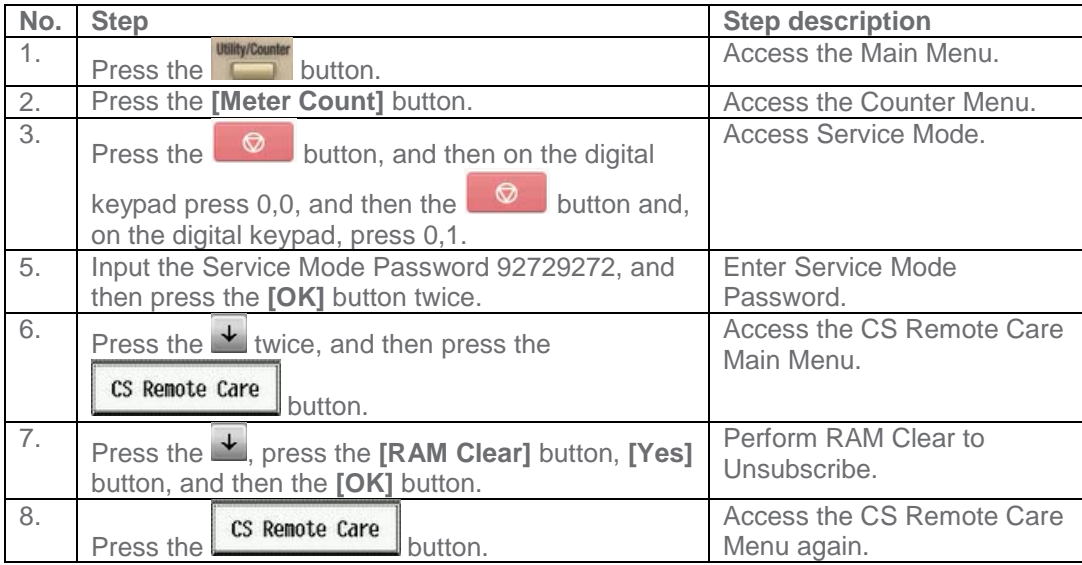

## **CS Remote Care Clock Settings**

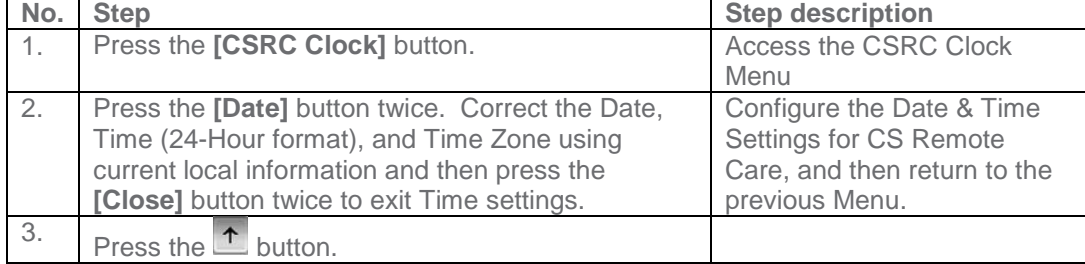

**HTTP configuration settings for the Server Settings is always configured to point to the vCare HTTP Server URL.**

## <span id="page-6-0"></span>**CS Remote Care HTTP Configuration**

**CS Remote Care Configuration Detail Settings**

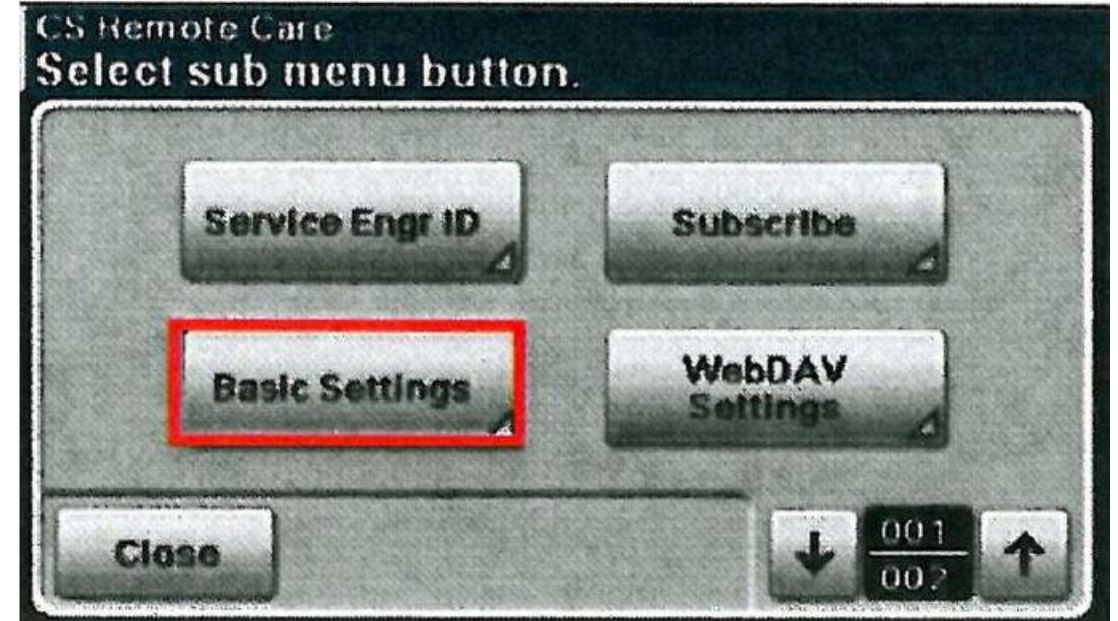

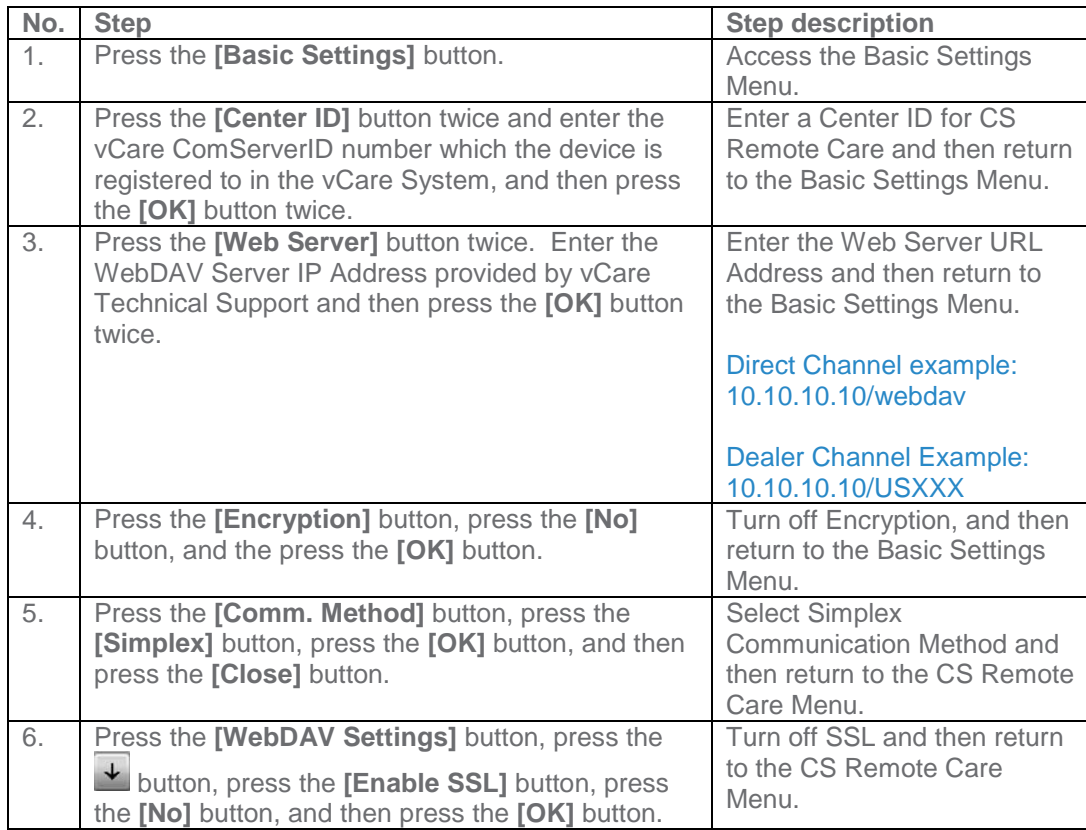

**The WebDAV Authentication settings are provided by vCare Technical Support.**

**5-A**

## **CS Remote Care HTTP Configuration**

<span id="page-7-0"></span>**CS Remote Care Configuration Detail Settings (Cont'd.)**

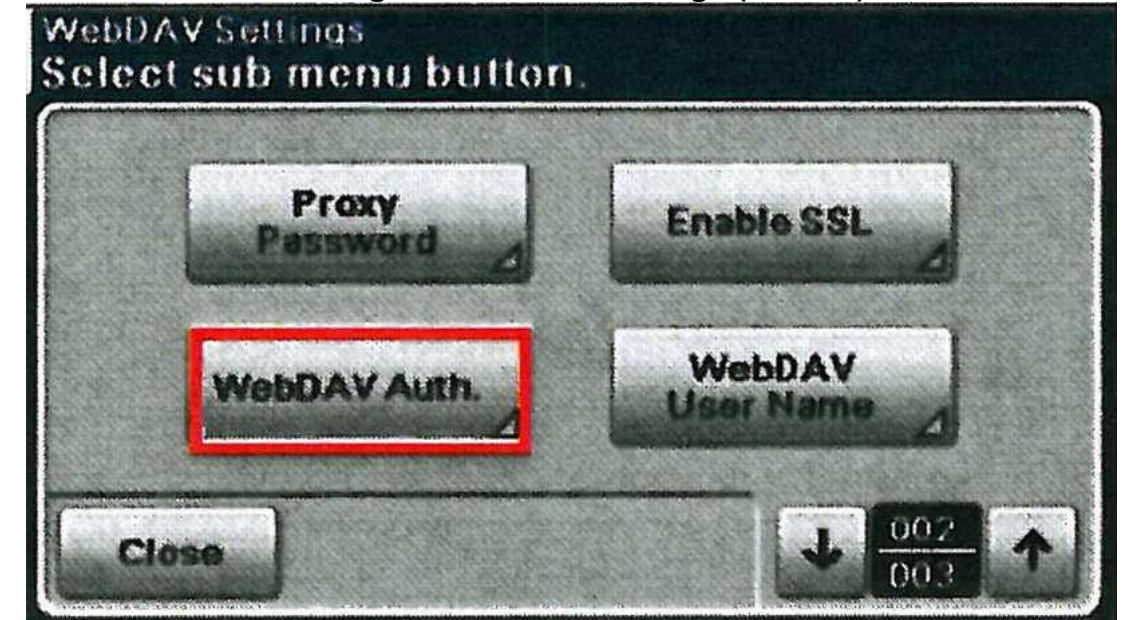

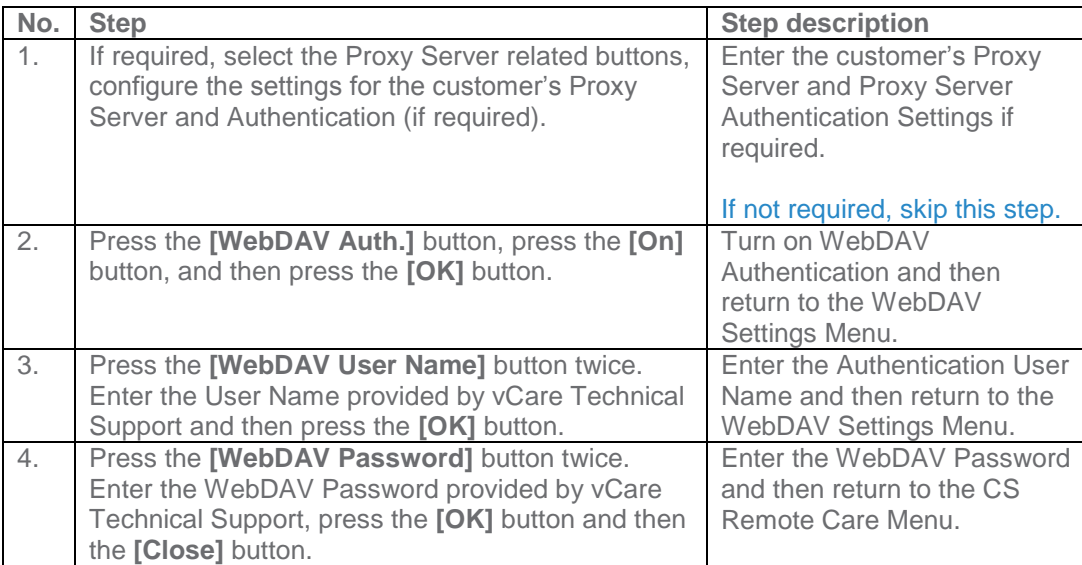

# **5-A**

### **Service Mode**

**Subscribe is the first connection to the vCare System.**

**After successful connection, additional configuration for Report Settings should be configured.**

## **CS Remote Care HTTP Configuration**

<span id="page-8-0"></span>**Connecting the unit to the vCare System**

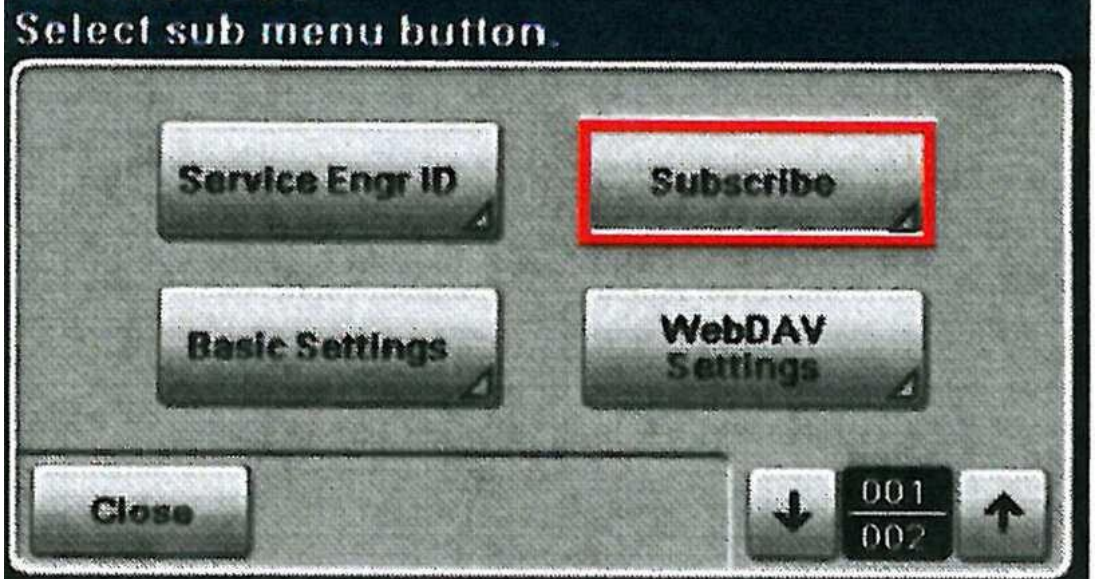

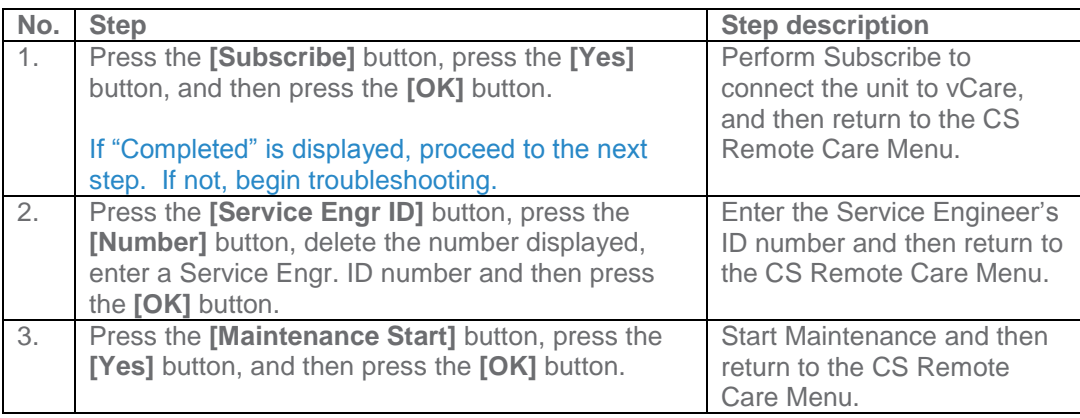

**The Heartbeat must be disabled, and the Periodic Transmission should be enabled for daily.**

## **CS Remote Care HTTP Configuration**

<span id="page-9-0"></span>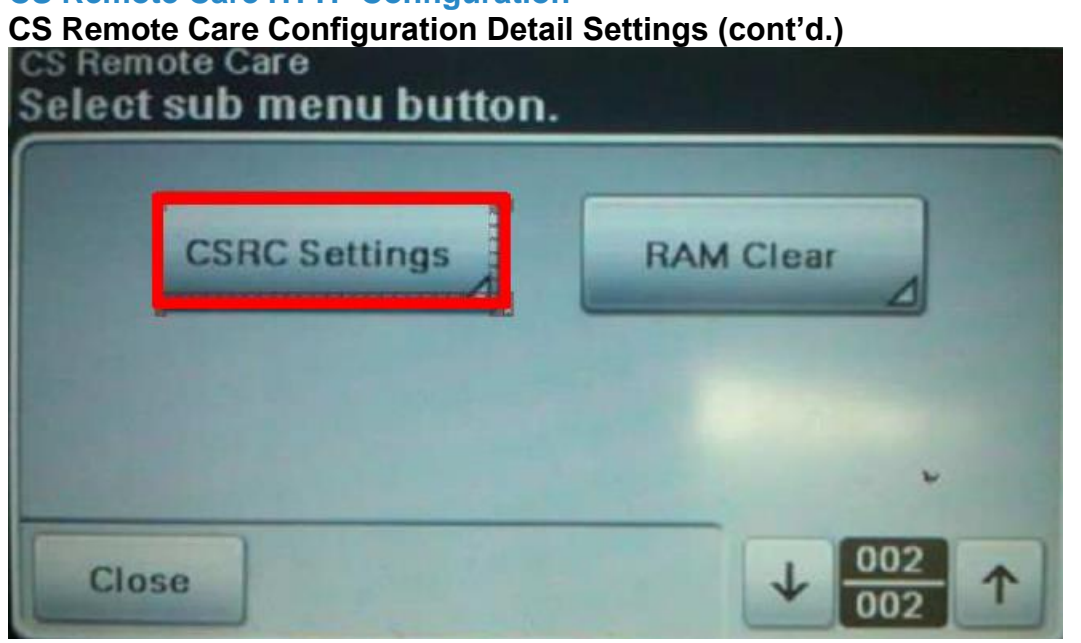

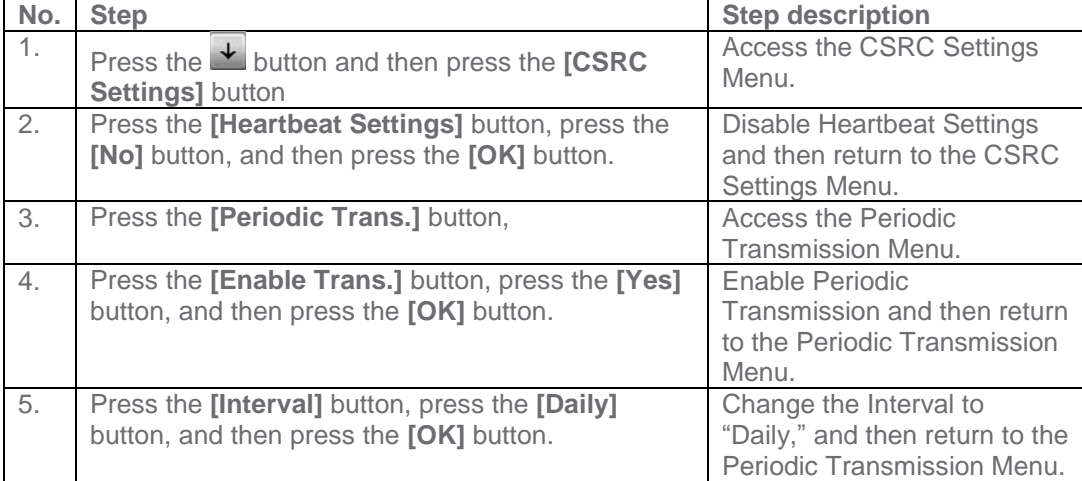

**The Switches and Report Settings are configured in the sections to follow.**

## **CS Remote Care HTTP Configuration**

<span id="page-10-0"></span>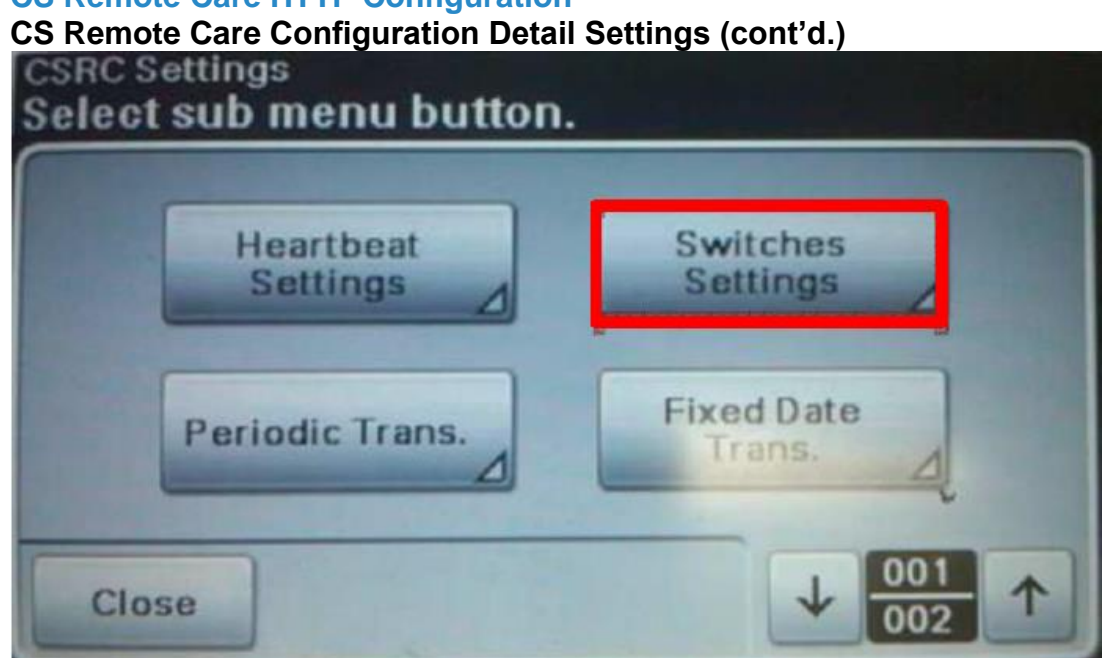

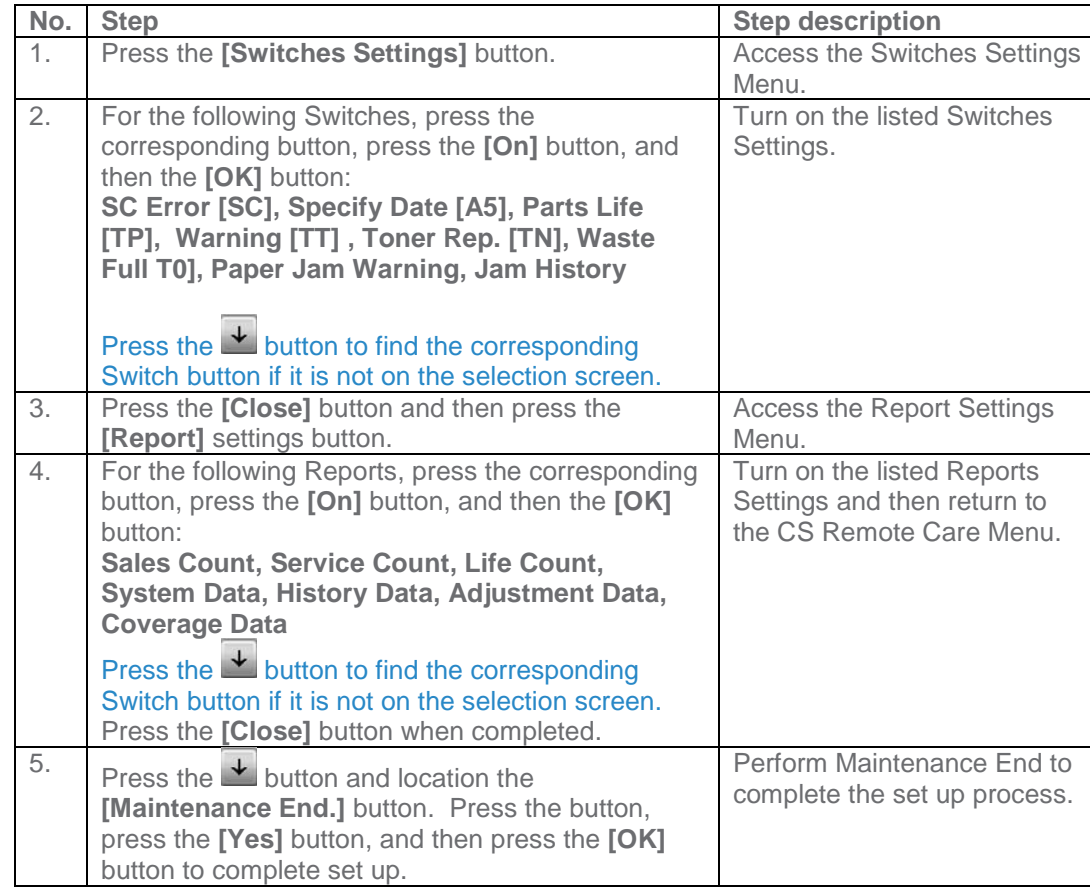

**CS Remote Care can be configured for the unit using Pagescope Web Connection.**

## **CS Remote Care HTTP Configuration**

<span id="page-11-0"></span>**Accessing the Pagescope Interface**

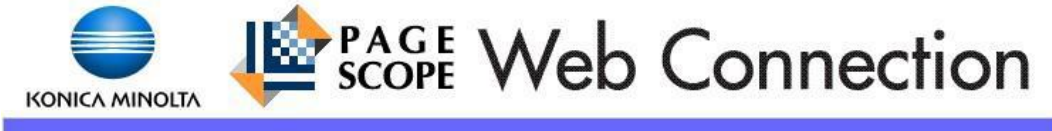

**Service Password** 

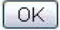

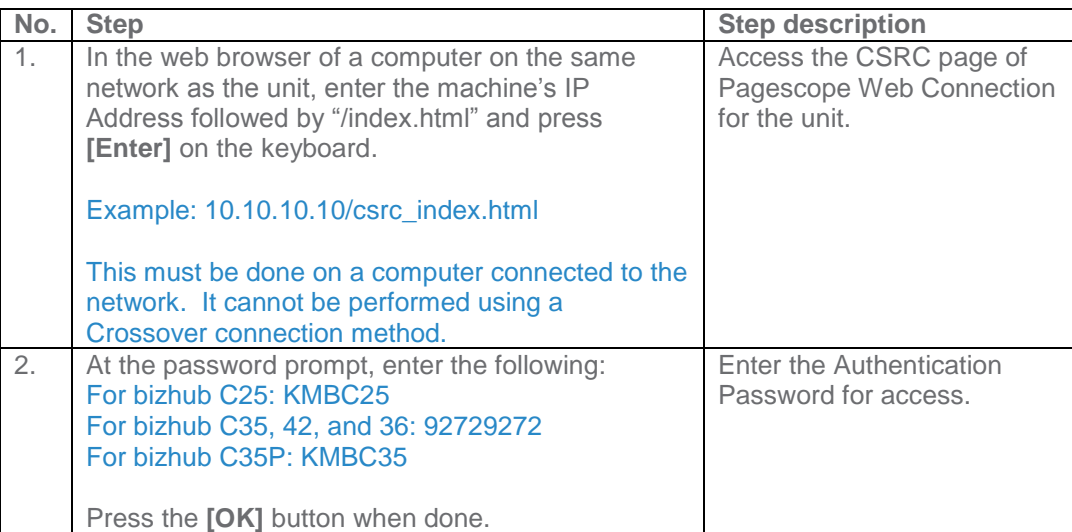

**The Switches and Report Settings are configured in the sections to follow.**

## **CS Remote Care HTTP Configuration**

# <span id="page-12-0"></span>**Configuring the Detail Settings**

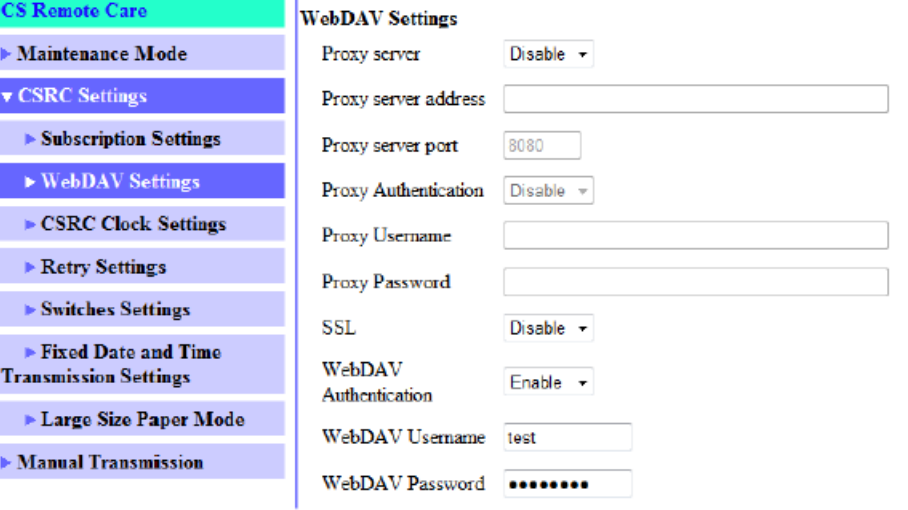

Apply Clear

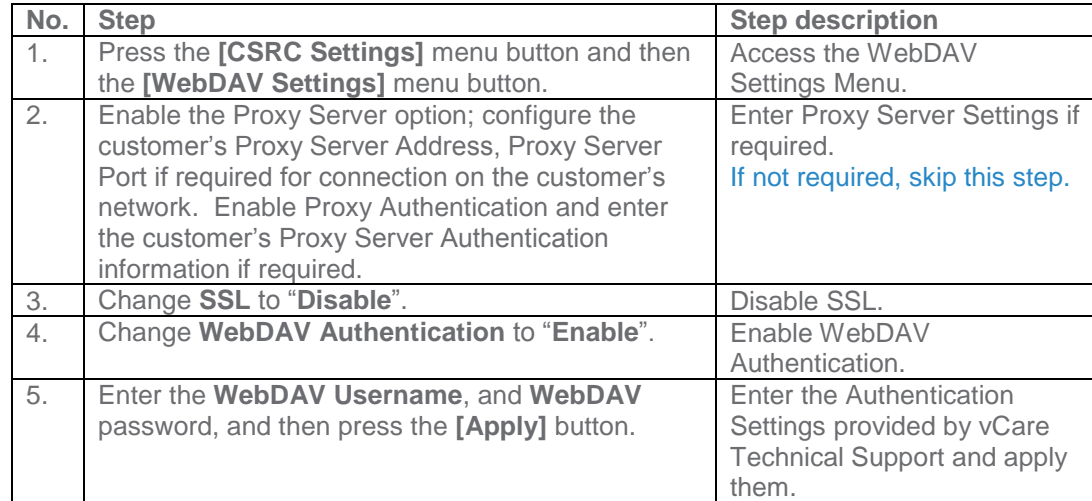

**The Switches and Report Settings are configured in the sections to follow.**

## **CS Remote Care HTTP Configuration**

# <span id="page-13-0"></span>**Configuring the Detail Settings (Cont'd) & Initial Connection**

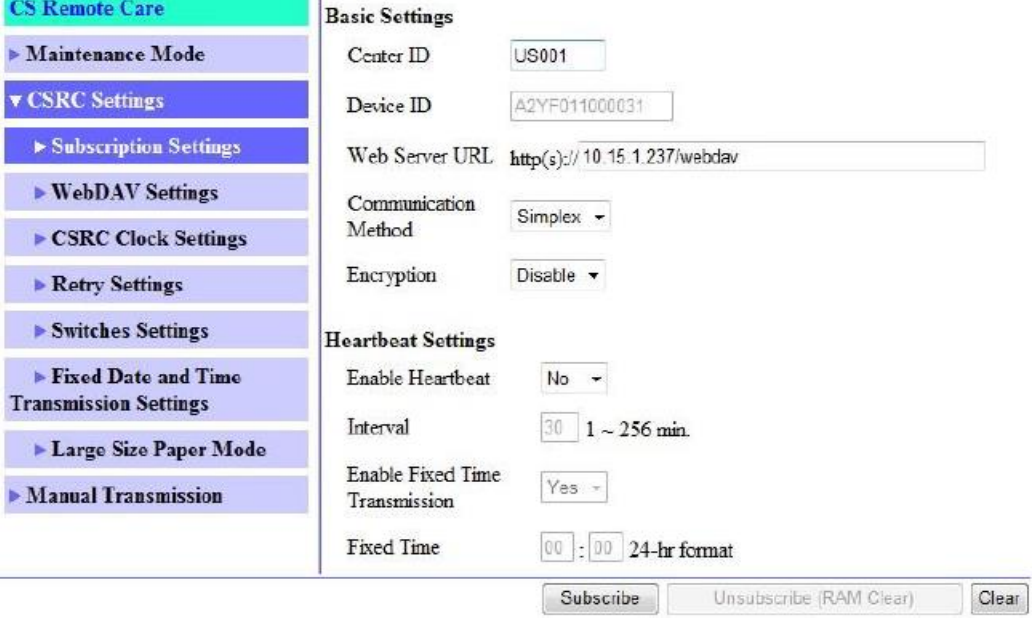

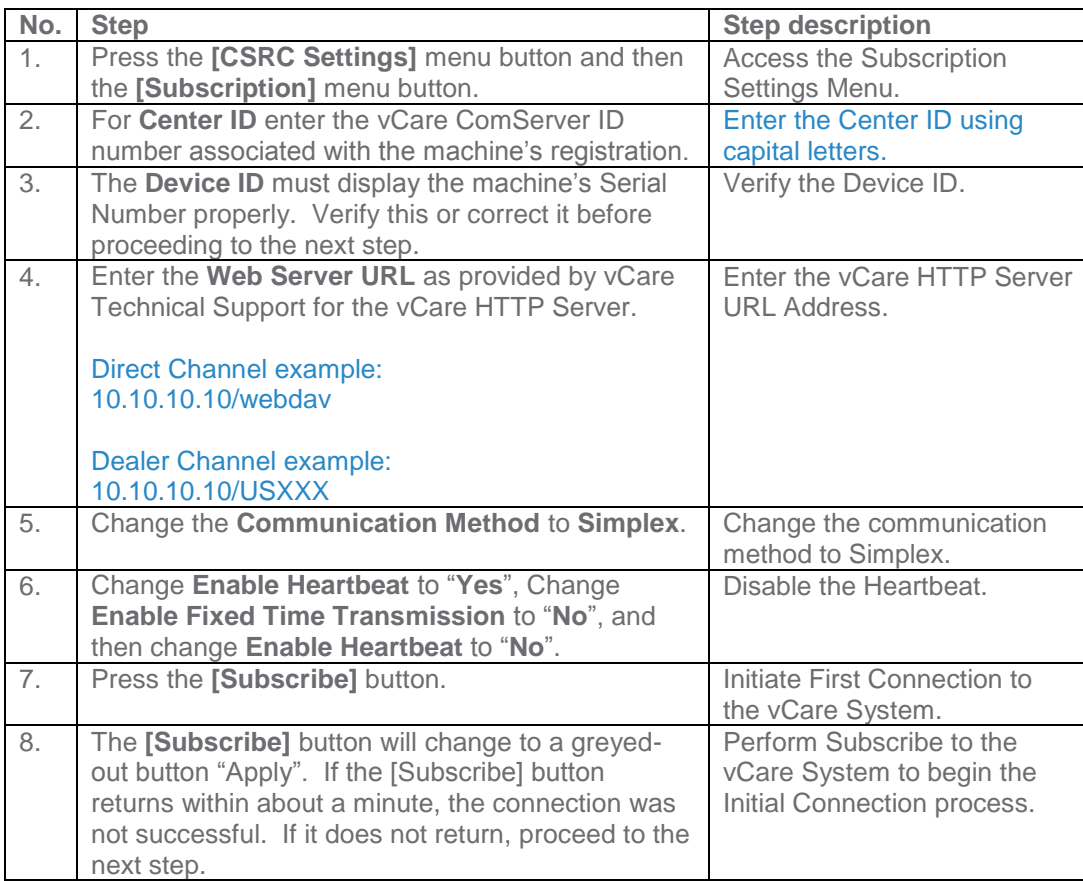

**The Switches and Report Settings are configured in the sections to follow.**

**5-B**

## **CS Remote Care HTTP Configuration**

<span id="page-14-0"></span>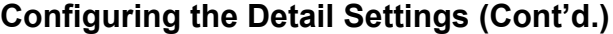

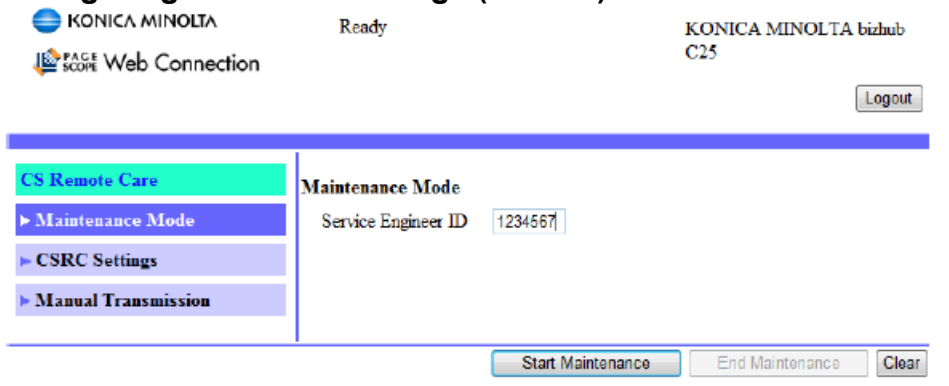

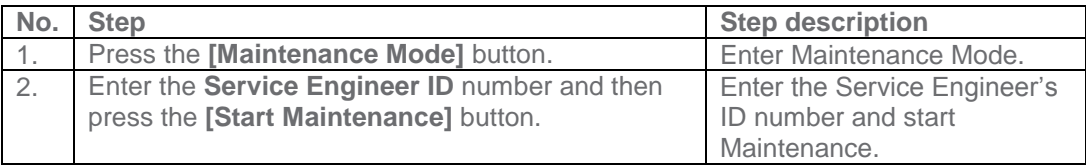

**The Switches and Report Settings are configured in the sections to follow.**

## <span id="page-15-0"></span>**CS Remote Care HTTP Configuration Configuring the Detail Settings (Cont'd.)**

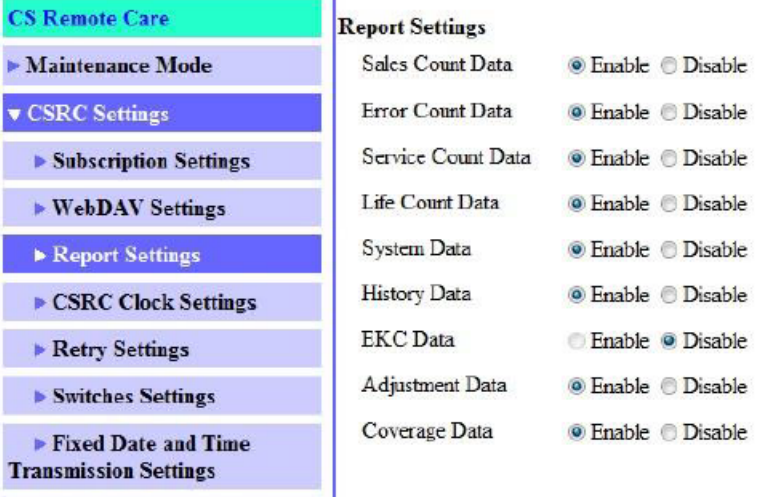

 $\blacktriangleright$  Periodic Transmission **Settings** 

٠,

 $\blacktriangleright$  Large Size Paper Mode

 $\blacktriangleright$  Manual Transmission

Apply Clear

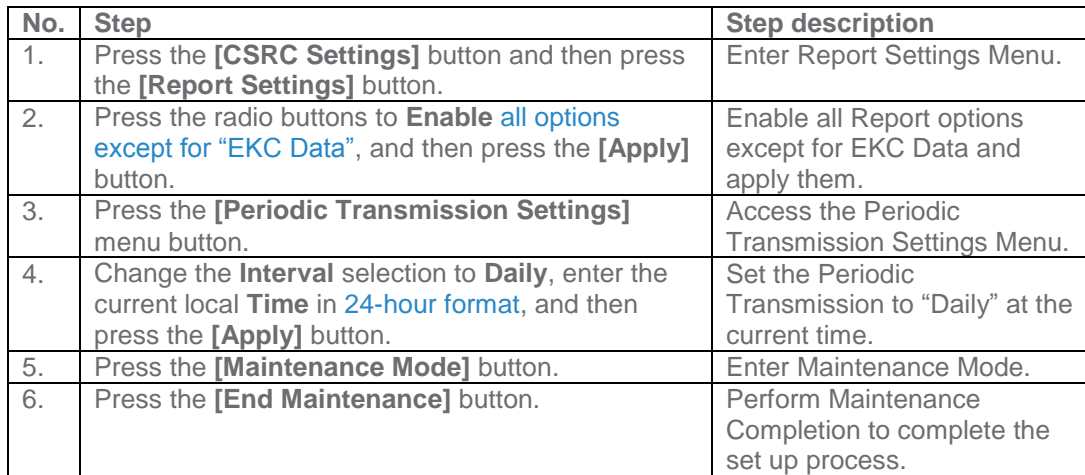

### <span id="page-16-0"></span>**Troubleshooting**

**Transmission Error codes can be found under the Troubleshooting section of the Field Service Manuals for these models.**

**These can be viewed or downloaded from the [www.mykonicam](http://www.mykonicaminolta.com/) im website.** 

## **Checking the Transmission Log:**

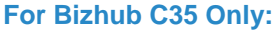

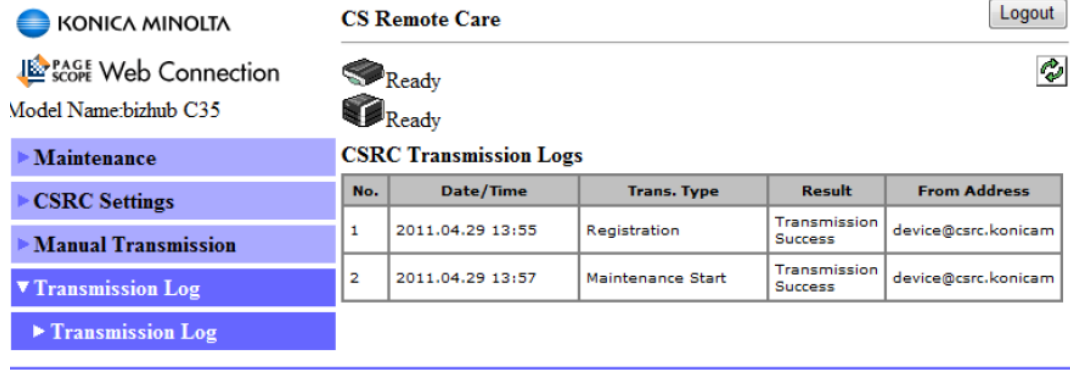

### Refresh

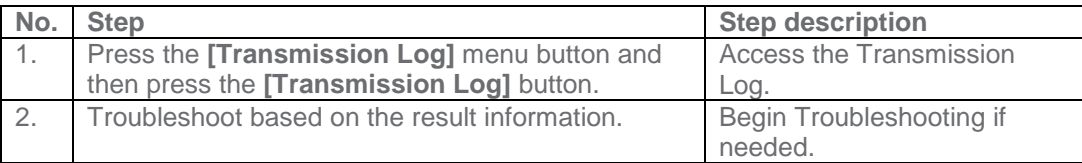

Note: For the other models, print a communication log before beginning Troubleshooting steps.